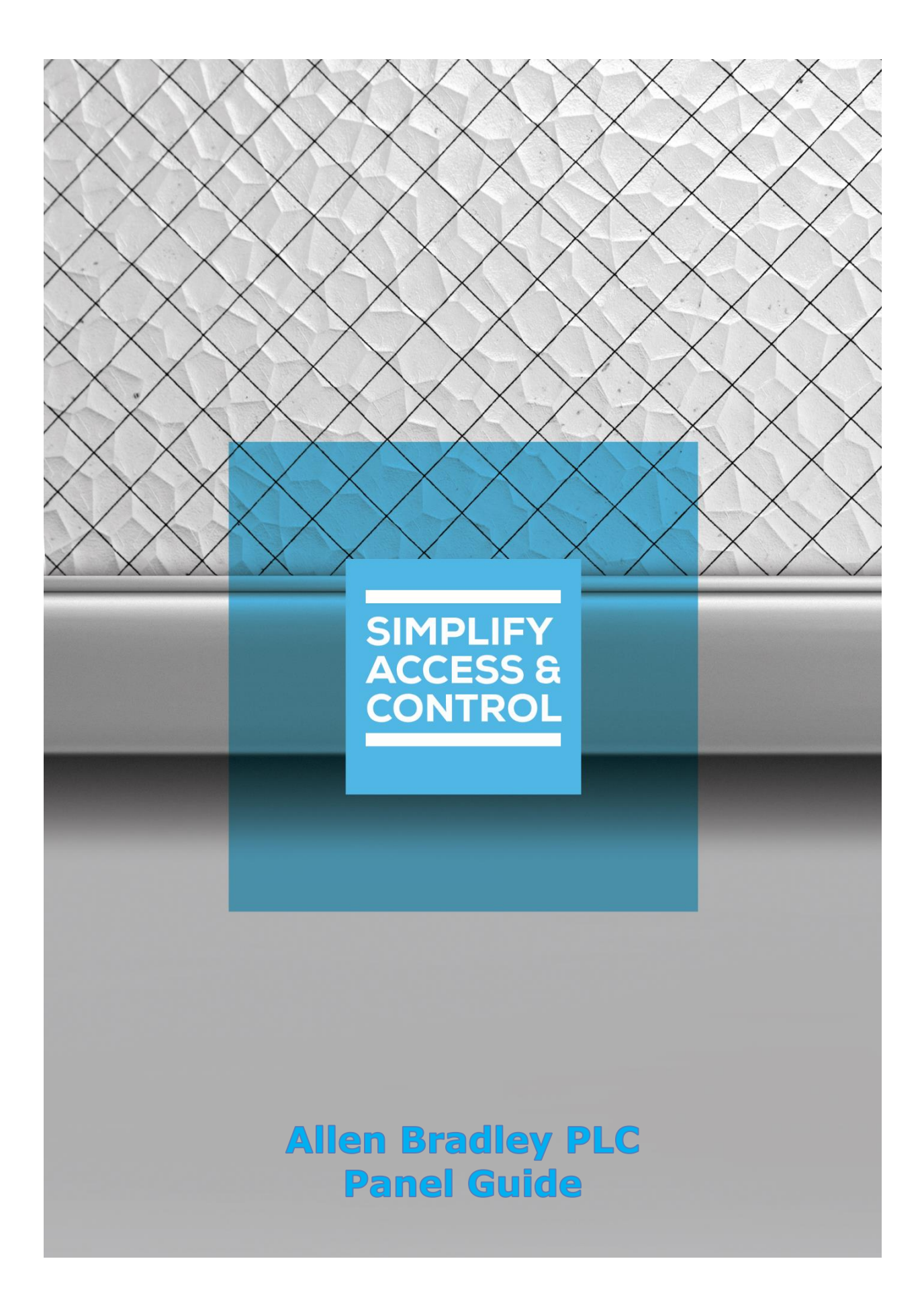

# **Intelli‒Site Security Management Software**

# **Allen Bradley PLC Panel Guide**

For Windows 7 Professional and Ultimate, Windows 8.1 Pro and Enterprise, Windows 10 Pro and Enterprise, Server 2008 R2, and Server 2012 R2

# <span id="page-2-0"></span>**Copyright**

Copyright © 2019 OSSI, LLC All rights reserved.

Information in this document is subject to change without notice. The software described in this document is furnished under a license agreement or nondisclosure agreement. The software may be used or copied only in accordance with the terms of those agreements. No part of this publication may be reproduced, stored in a retrieval system, or transmitted in any form or any means electronic or mechanical, including photocopying and recording for any purpose other than the purchaser's use without the written permission of OSSI.

OSSI, LLC 10125 S 52nd St. Franklin, WI 53132-8677 **[ossi-usa.com](http://ossi-usa.com/)**

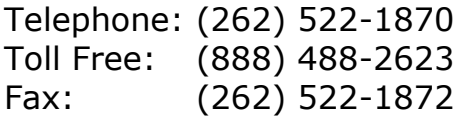

# <span id="page-2-1"></span>**Trademarks**

Intelli-Site® is registered in U.S. Patent & Trademark Office.

All other registered and unregistered trademarks are the sole property of their respective owners.

# <span id="page-3-0"></span>**Technical Support Assistance**

## *OSSI, LLC Headquarters*

OSSI, LLC 10125 S 52nd St. Franklin, WI 53132-8677 (262) 522-1870

(888) 488-2623

## *Technical Support*

Technical support is available via telephone or email. Contact Technical Support 8:00 AM to 5:00 PM Central Standard time. If calling after hours, please leave a detailed voice mail message, and someone will return your call as soon as possible.

Email: [support@ossi-usa.com](mailto:support@ossi-usa.com) Phone: (888) 488-2623

When calling, please be at the computer prepared to provide the following information:

- Product version number, found by selecting the **C**About button from the Intelli-Site Application Menu.
- The type of computer being used including, operating system, processor type, speed, amount of memory, type of display, etc.
- Exact wording of any messages that appear on the screen.
- What was occurring when the problem was detected?
- What steps have been taken to reproduce the problem?
- It is highly recommended that the user generate a support package for transmission to Intelli-Site technical support staff. To generate the package, run the Intelli-Site Configuration Utility. *Create Support Package…* is the last option in the **Tools** menu.

# <span id="page-4-0"></span>**Table of Contents**

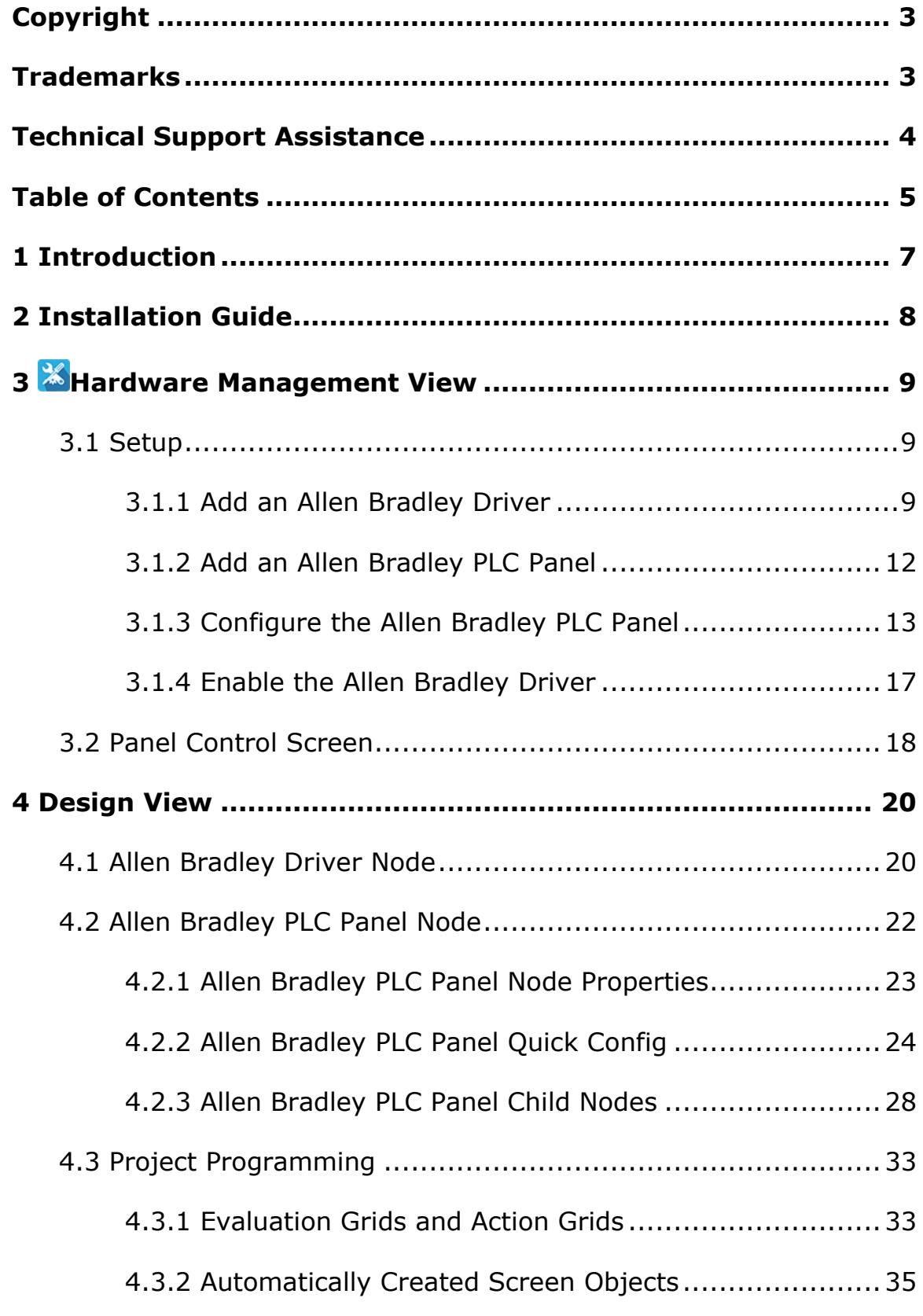

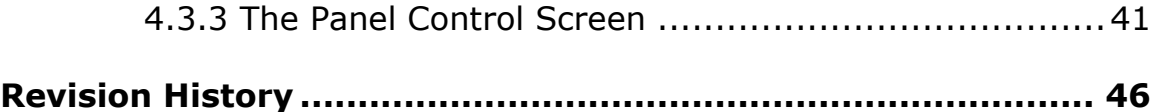

# <span id="page-6-0"></span>**1 Introduction**

Intelli-Site supports the Allen Bradley PLC panel.

This integration was written using API version \_\_\_\_\_\_\_\_\_\_\_\_\_\_.

Define any needed external software.

This guide explains using the Allen Bradley PLC with Intelli-Site Security Management Software.

# <span id="page-7-0"></span>**2 Installation Guide**

The Allen Bradley drivers in Intelli-Site must be installed. No external software is needed.

If Intelli-Site has been installed without the Allen Bradley PLC drivers, run the Intelli-Site installer again and select Modify.

During the installation or modify installation process, you are presented with the **Select the drivers you want to install** window.

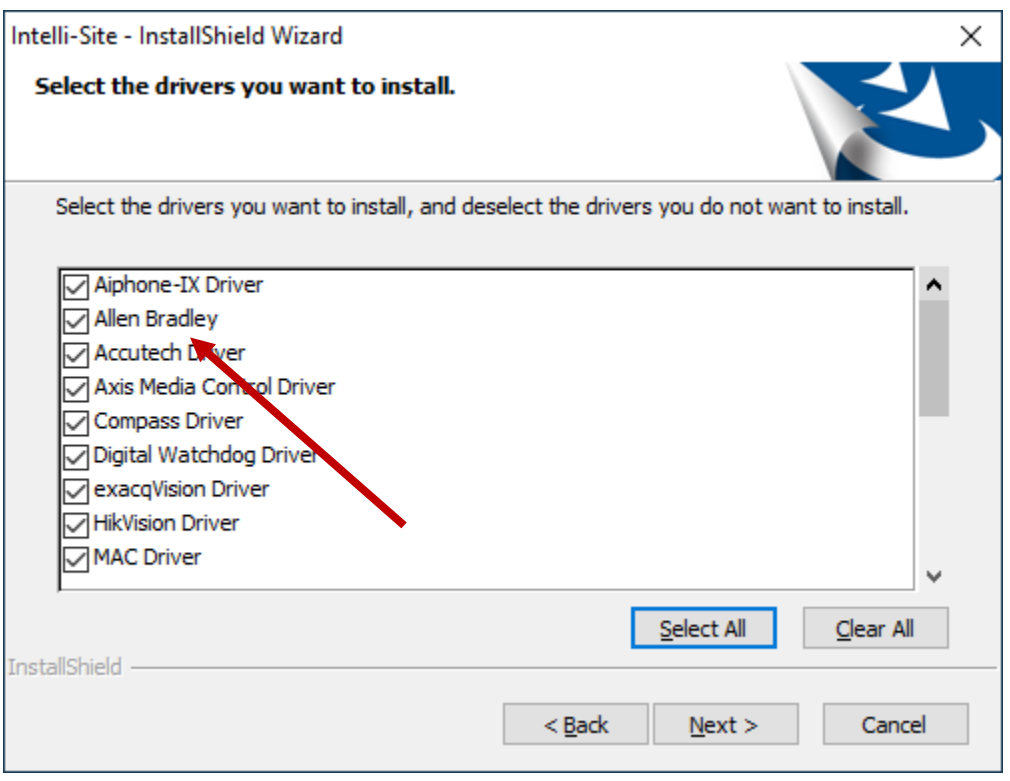

**Figure 1 - Select the drivers you want to install**

Ensure the **Allen Bradley Driver** option is checked then continue with the installation or modification.

## <span id="page-8-0"></span>**3 Hardware Management View**

The Allen Bradley Driver and Allen Bradley PLC panel are best configured in **Hardware Management View**. Once configured, the user may wish to program the panel control screen to display and control tags from the Allen Bradley PLC panel.

## <span id="page-8-1"></span>*3.1 Setup*

The Allen Bradley Driver and Allen Bradley PLC panel are best configured in **Hardware Management View**. Before we begin though, it is a good idea to have the Control and Information Protocol (CIP) address of the panel. The syntax is normally **<IP address>,<backplane port number>,<Logix slot number>**.

Once the above information is obtained, the setup process is straight forward.

- 1. Add an Allen Bradley Driver
- 2. Add an Allen Bradley PLC Panel
- 3. Configure the Allen Bradley PLC Panel
- 4. Enable the Allen Bradley PLC Driver

#### <span id="page-8-2"></span>**3.1.1 Add an Allen Bradley Driver**

Adding an Allen Bradley Driver is simple, but important. Without it, no communication with the Allen Bradley PLC panels can occur.

Launch the Desktop Client and login.

Hardware is managed in the **AHardware Management View**. If you are not in **Mardware Management View** (Figure 2), click on  $\frac{M_{\text{enu}}}{M_{\text{enu}}}$  and select  $\frac{1}{M_{\text{enu}}}$ .

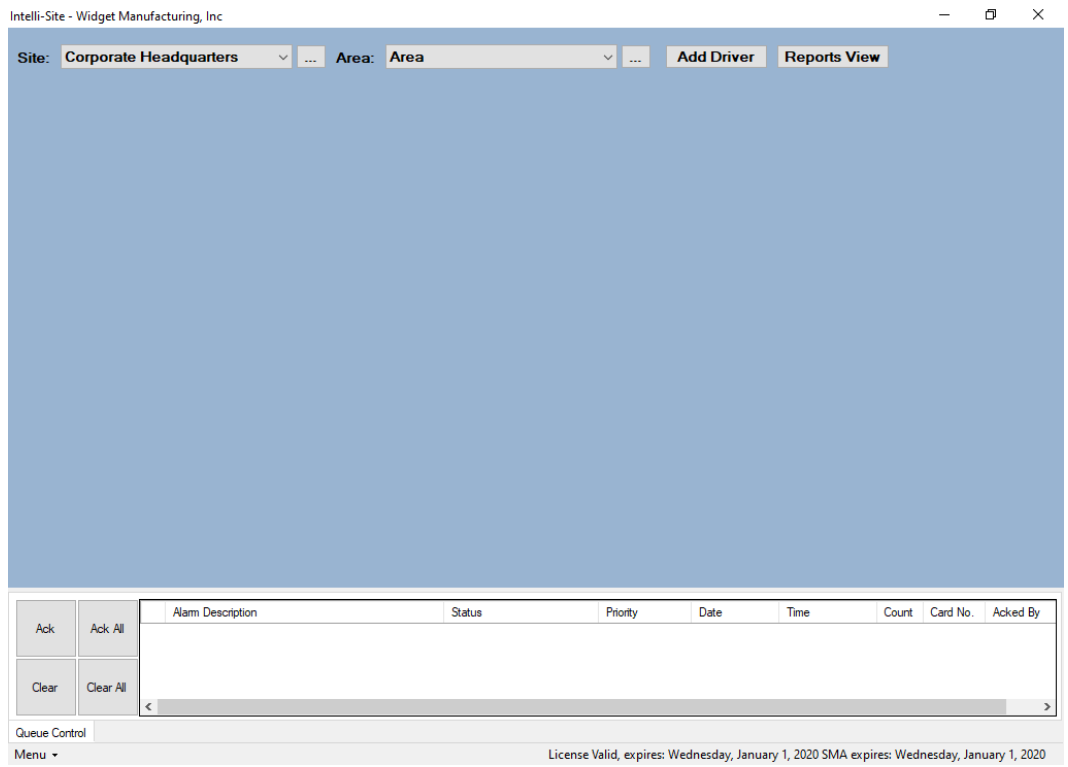

**Figure 2 - Hardware Management View**

To add the Allen Bradley driver, click **Add Driver** The **Choose Driver Type** dialog displays.

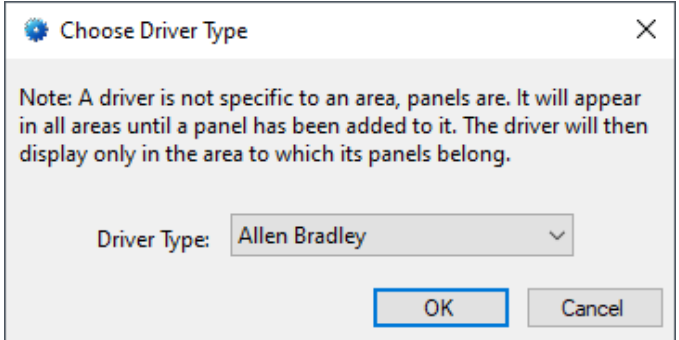

**Figure 3 - Choose Driver Type Dialog**

Select *Allen Bradley* from the **Driver Type** drop-down menu in the **Choose Driver Type** dialog. Click **. OK ...** A new Allen Bradley driver icon is added to the screen and its properties dialog opens.

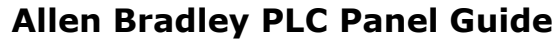

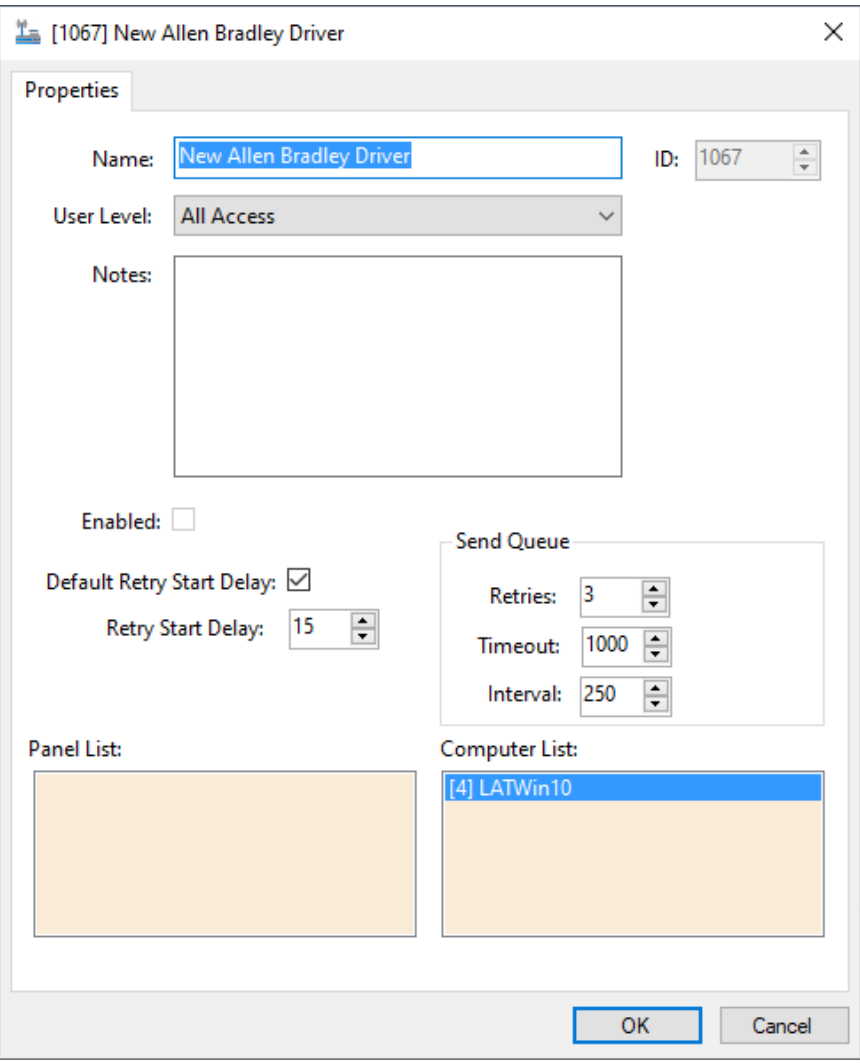

**Figure 4 - Allen Bradley Driver Properties Dialog**

Please change the name of the driver to reflect the use and/or location of the panels that this driver will manage.

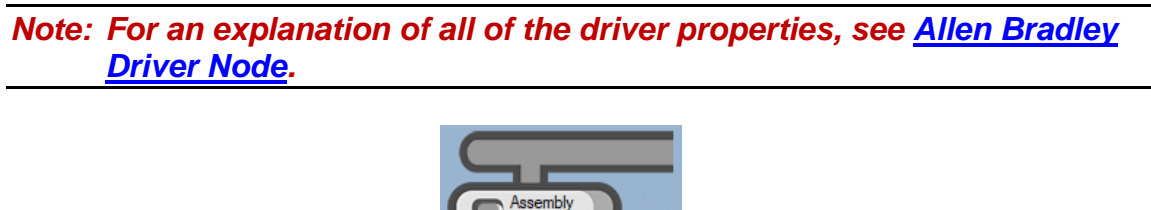

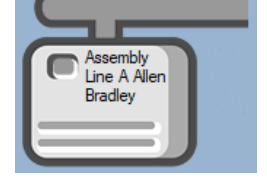

**Figure 5 - Allen Bradley Driver Icon**

*Note: The Allen Bradley driver does not need a communication method because it communicates with the panel via an API, not directly.*

#### <span id="page-11-0"></span>**3.1.2 Add an Allen Bradley PLC Panel**

Once an Allen Bradley driver has been added, it's time to add an Allen Bradley PLC panel to it.

Right-click on the Allen Bradley Driver and select *Add Panel*. The **Add Panel** dialog displays.

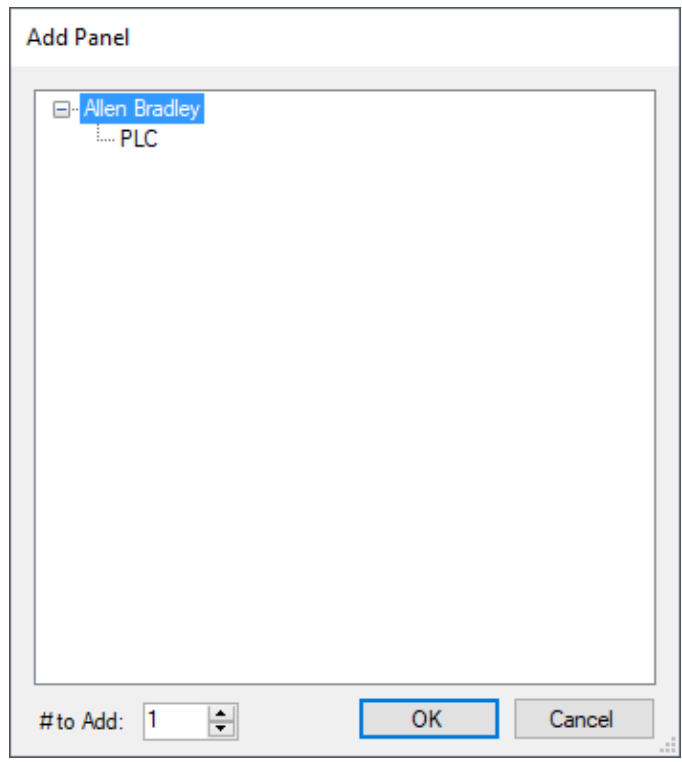

**Figure 6 - Add Panel Dialog**

This dialog only displays the panels that are appropriate for the target driver. Select the Allen Bradley PLC panel. Leave the value of **# to Add** alone. There should only be one panel per driver. Click <sup>OK</sup> . A **New Allen Bradley PLC** icon is added to the target Allen Bradley driver.

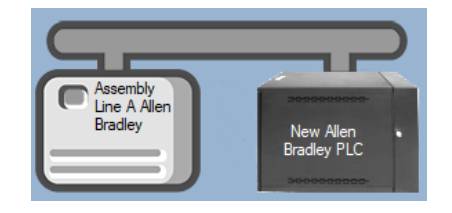

**Figure 7 - A new Allen Bradley PLC panel attached to an Allen Bradley driver**

Next comes configuring the panel.

#### <span id="page-12-0"></span>**3.1.3 Configure the Allen Bradley PLC Panel**

The Allen Bradley PLC panel is configured using the **Quick Config** dialog. To open the **Quick Config** dialog, right-click on the Allen Bradley PLC icon and select *Quick Config*.

| $\times$<br>Configure New Allen Bradley PLC |                    |                       |  |                    |       |          |             |  |
|---------------------------------------------|--------------------|-----------------------|--|--------------------|-------|----------|-------------|--|
| Panel Name:<br>CIP Path:                    | 192.168.100.15,1,0 | New Allen Bradley PLC |  | Virtual: $\square$ |       |          | Verify Tags |  |
| Groups:                                     |                    | Points:               |  |                    |       |          |             |  |
| Name                                        |                    | Name                  |  | Address            | Type  |          | Threshold   |  |
| Add                                         | Delete             |                       |  |                    |       |          | Delete      |  |
|                                             |                    |                       |  |                    |       | Add Tags |             |  |
|                                             |                    |                       |  |                    | Apply | OK       | Cancel      |  |

**Figure 8 – Allen Bradley PLC Panel Quick Config Dialog**

Change the **Panel Name** to describe its use or location. In our example, it is the PLC controller for Assembly Line A.

Set the **CIP Address** to the CIP address of the Allen Bradley PLC panel. The default value is meant to indicate the proper format. The syntax is normally **<IP address>,<backplane port number>,<Logix slot number>**.

Now is a good time to consider tag organization. How the tags are added can aid or hinder locating the tag in the Project Node Tree. Every tag that is added must be added to a group. That's why the **Add Tags** button is disabled. For the example, there are two sections to the line.

Click the button under the **Groups** list box. A **New Group** is added to the list. The  $\Box$  Add Tags putton is now enabled. Click on the new group and change then text to be something descriptive about the group. In the example, it is "LA Section 1". Then click the  $\sqrt{\frac{1}{\text{Add Tags}}}$  button. The **Add Tags** dialog opens.

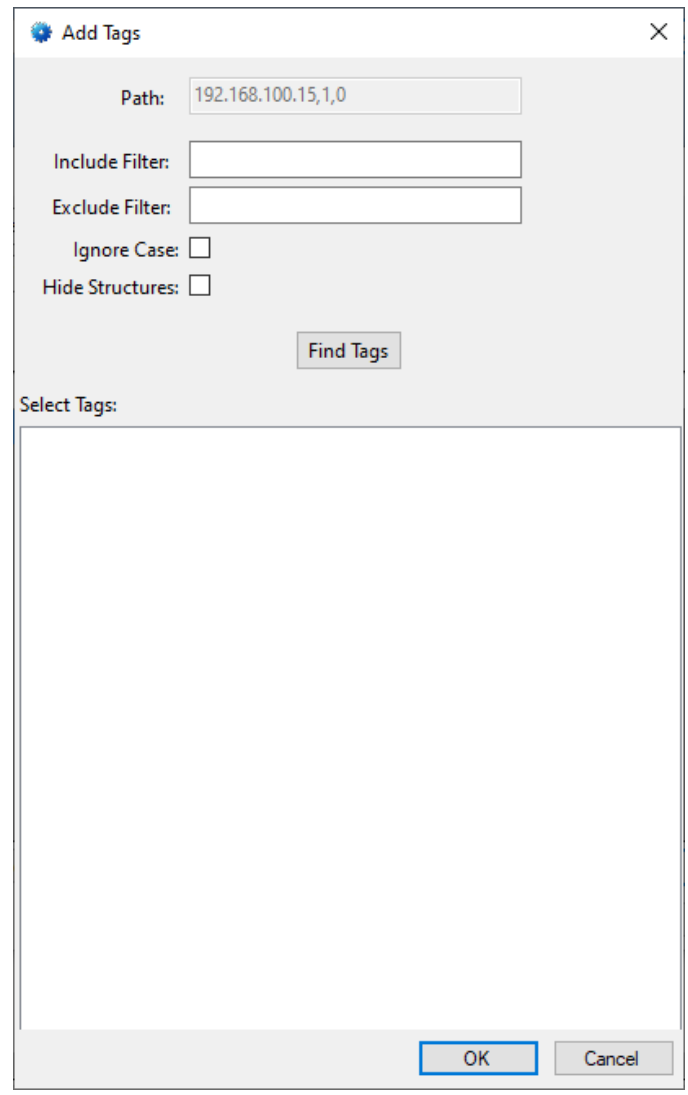

**Figure 9 - Add Tags dialog**

There can be dozens and hundreds of tags on the PLC. The **Include Filter**, and **Exclude Filter** allow you to limit the number of tags that are found when the  $\frac{\text{Find Tags}}{\text{button}}$  button is clicked. The filter fields are exact match fields. Whatever is typed in the field is used to match or reject tags. Therefore, the wildcard '\*' must be used to locate multiple tags. It's also case-sensitive unless **Ignore Case** is checked.

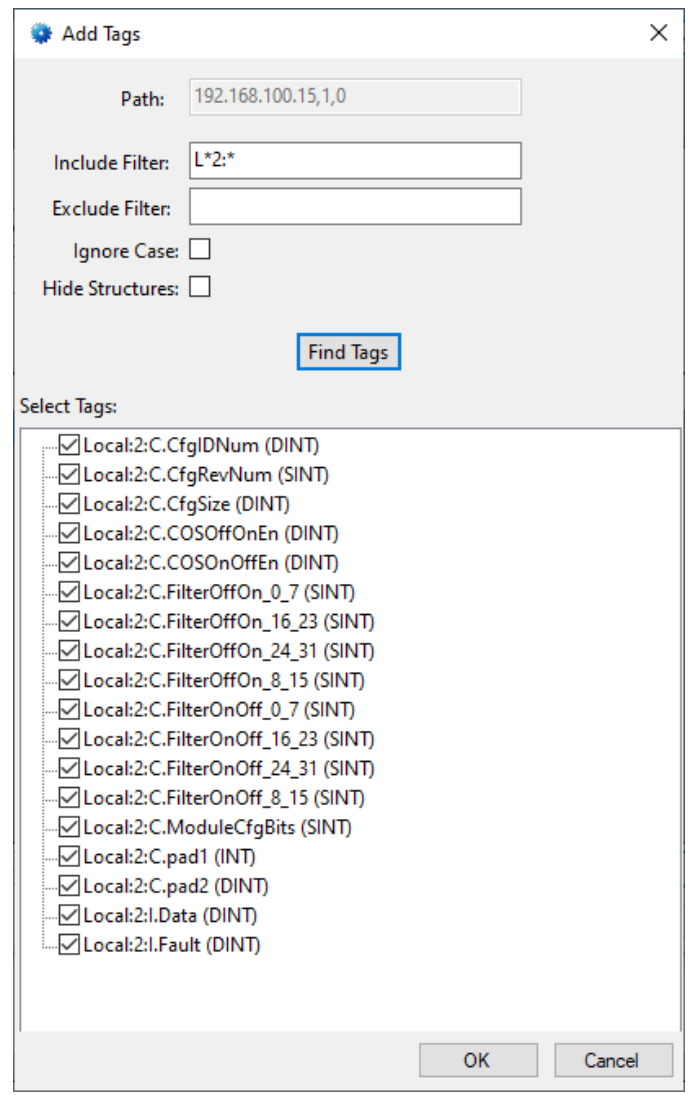

**Figure 10 - Add Tags dialog displaying found tags**

The check box next to each tag indicates which tags to add to the group. Clear any that don't apply to this group. Then click  $\mathsf L$ OK

.

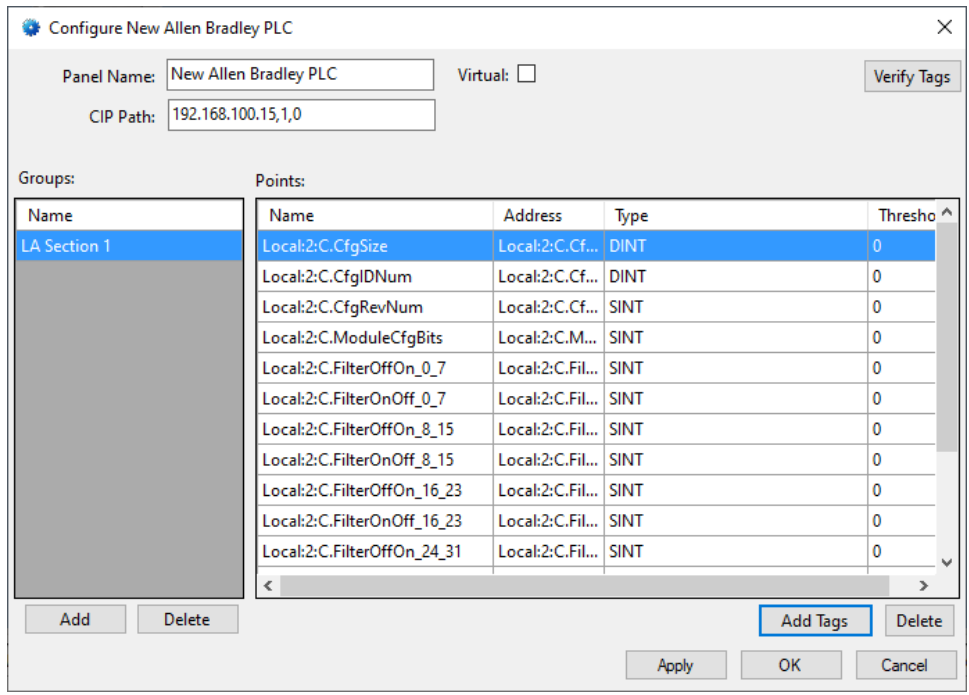

**Figure 11 - Quick Config after adding tags**

If there are more points that should be organized with this group but didn't match the **Include Filter** and **Exclude Filter**, repeat the process until all the tags are added for this group.

Then add the next group and add the tags that are part of that group. Repeat until done.

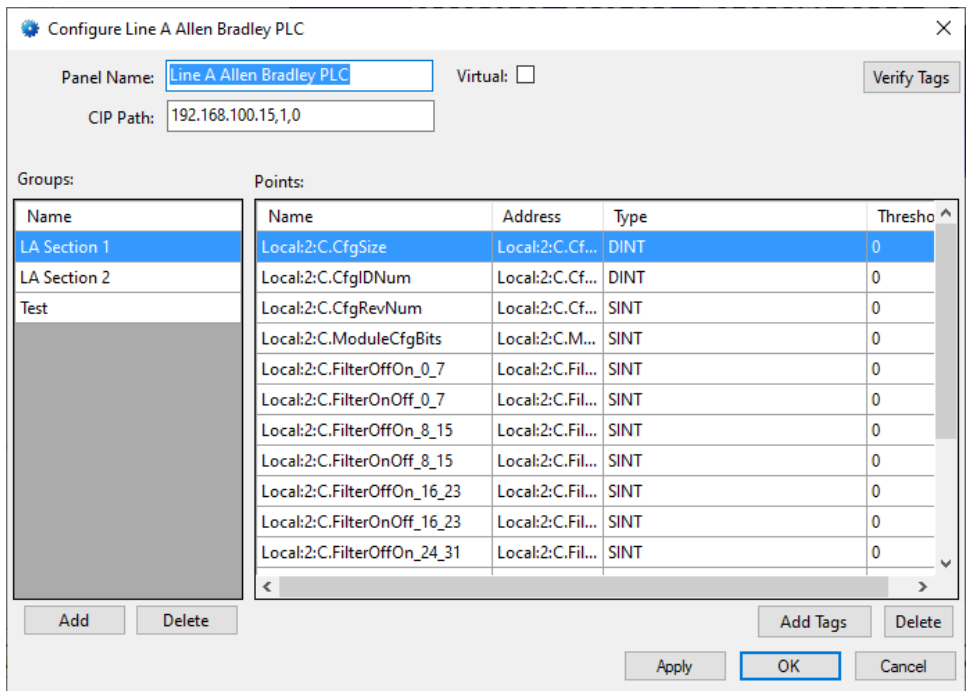

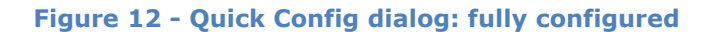

Then click  $\frac{OK}{H}$ 

#### <span id="page-16-0"></span>**3.1.4 Enable the Allen Bradley Driver**

At this point, the Allen Bradley PLC panel and the Allen Bradley driver are configured, but the driver is not online. A quick way to know this is that the communication indicator is grey.

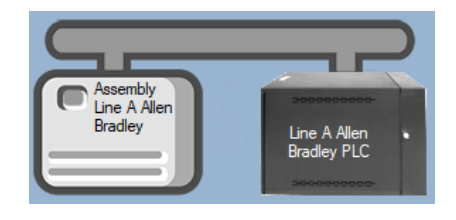

**Figure 13 – Disabled Allen Bradley Driver**

Right-click on the driver to open the context menu; select *Enable Driver*. The communications indicator will change color to green when it's online.

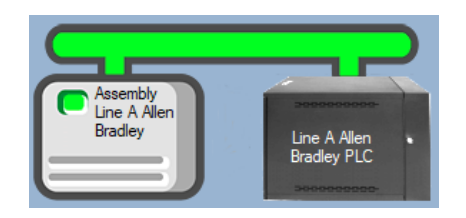

**Figure 14 - Enabled Allen Bradley PLC Driver**

If for some reason the Engine cannot connect to the Driver Service, the communication indicator will be red.

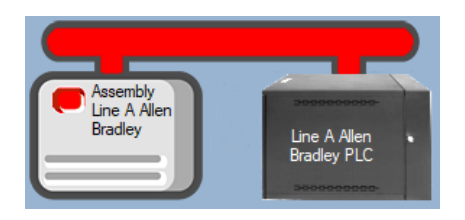

**Figure 15 - Enabled Allen Bradley Driver that is not communicating with the Driver Service**

*Note: Because the Allen Bradley integration uses an API, the driver does not connect to the panel directly, the API does. There is no way to know if the panel is online or not.*

Congratulations! The Allen Bradley PLC is integrated and ready to use in screen design for **Live View**. Screen design occurs in *Design View.* 

It is a good time now to discuss the Panel Control Screen.

### <span id="page-17-0"></span>*3.2 Panel Control Screen*

Every Allen Bradley PLC panel has a **Panel Control Screen**. Clicking on the panel icon opens the **Panel Control Screen** of the target panel. When the panel is added, there are no tags which means the screen is not useful.

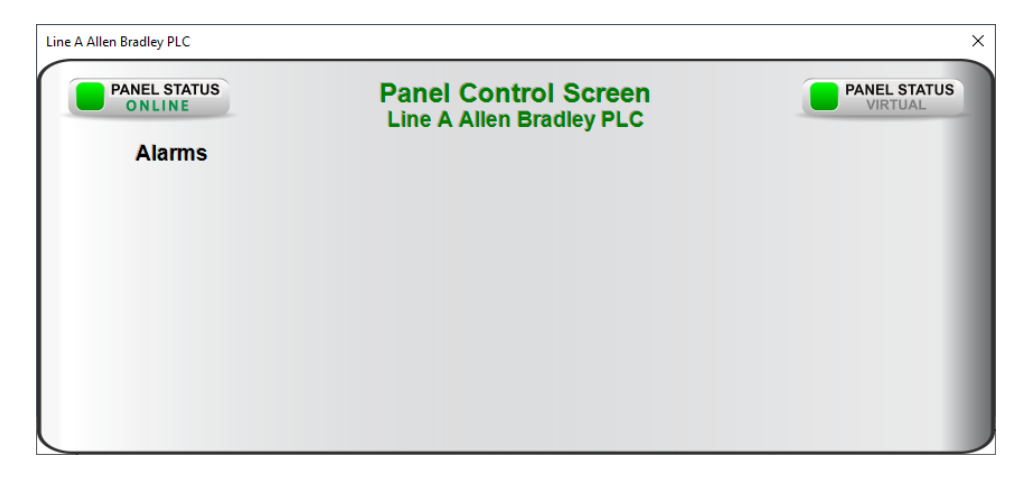

**Figure 16 - Sample Allen Bradley PLC Panel Control Screen**

It is suggested that this panel be programmed to be useful. Programming is done in **Design View**. The panel control screen is found by expanding **Screen Control->Popup Screens- >**'Area' **Popup Screens** where 'Area' is the name of the area to which the panel was added.

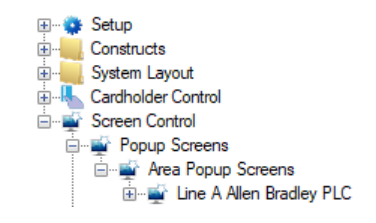

**Figure 17 - Panel Control Screen in the Tree**

# <span id="page-19-0"></span>**4 Design View**

**Design View** is the home of the Project Node Tree and the place where screens and screen objects are programmed. The following sections explain the Allen Bradley PLC Driver node properties, the Allen Bradley PLC node properties, and screen object programming especially the automatically created screen objects.

## <span id="page-19-2"></span><span id="page-19-1"></span>*4.1 Allen Bradley Driver Node*

The Allen Bradley driver node is found by expanding **Setup->Computer Setup->Drivers**.

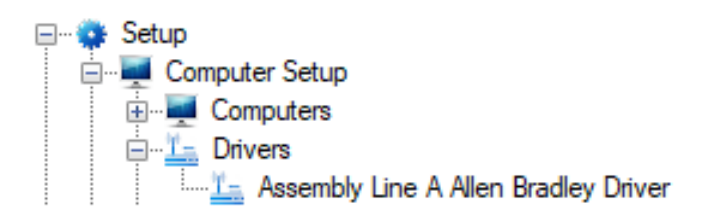

**Figure 18 - Allen Bradley Driver node in the Project Node Tree**

Right-click on the driver node and select *Properties* to open the properties dialog.

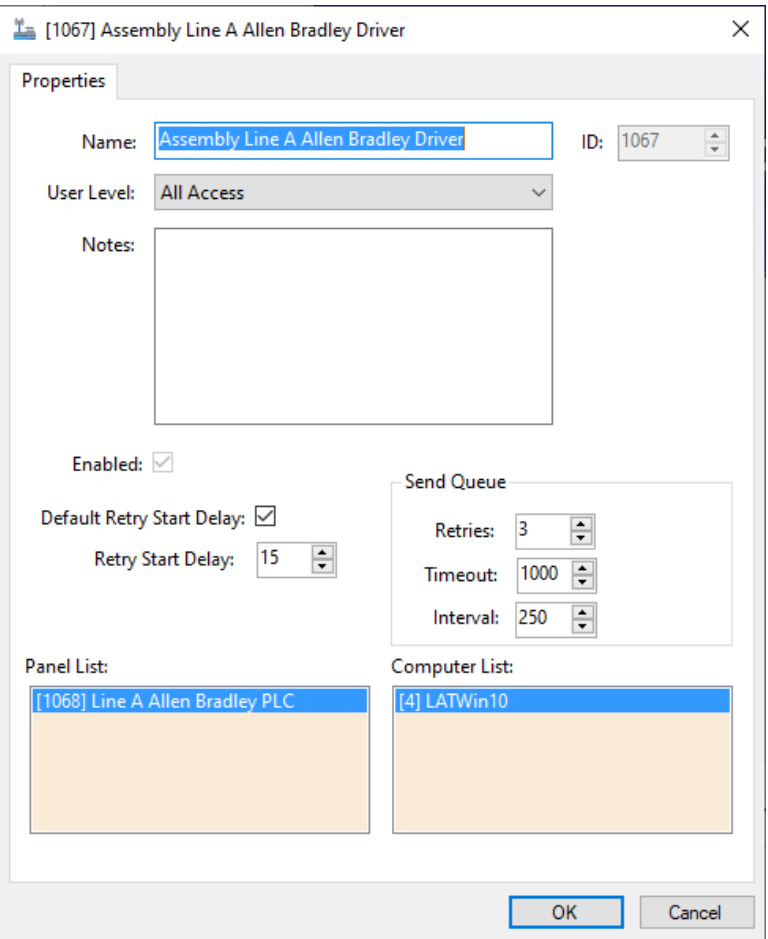

**Figure 19 - Allen Bradley PLC Driver properties dialog**

**Name –** edit box; the name for the node; the name doesn't have to be unique

**ID –** numeric (disabled); the unique identifier of this node; generated by Intelli-Site

**User Level -** drop-down menu (default: All Access); the User Level a user must possess to open the properties for this node

**Notes –** multiline edit box; any notes the user may have for the node

**Enabled –** check box; when checked the driver is enabled

**Default Retry Start Delay –** check box (default: checked); if the driver did not connect, pause before attempting to connect again

**Retry Start Delay –** numeric (default: 15); number of seconds to wait between retries on connection attempts

**Retries –** numeric (default: 3); number of retries for sending a packet

**Timeout –** numeric (default: 1000); number of milliseconds to wait for a response before assuming the packet was not received

**Interval** – numeric (default: 25); number of milliseconds to wait after a timeout before sending the packet again

**Panel List-** drop box; the Allen Bradley PLC nodes attached to this driver

**Computer List** – drop box (default: the computer on which the Engine is running); the computer node on which this driver is running

## <span id="page-21-0"></span>*4.2 Allen Bradley PLC Panel Node*

The Allen Bradley PLC panel node is found by expanding **System Layout** then the Site and Area to which the Allen Bradley PLC panel was added in **Hardware Management View**. In the example below, the panel was added to the site **Corporate Headquarters** and the area **Area**.

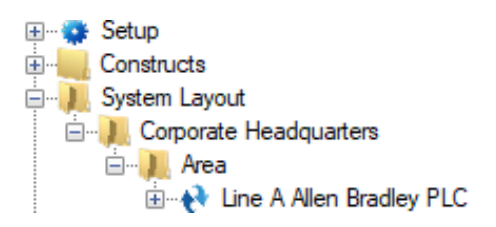

**Figure 20 - The Allen Bradley PLC panel node in the Project Node Tree**

The Allen Bradley PLC panel node is the root node for the panel. The following sections will explain:

- The properties of the Allen Bradley PLC panel node
- The configuration of the Allen Bradley PLC panel (a.k.a. **Quick Config**)
- The child nodes of the Allen Bradley PLC panel

#### **4.2.1 Allen Bradley PLC Panel Node Properties**

<span id="page-22-0"></span>Right-click on the Allen Bradley PLC panel node to open the properties. These fields are not accessible through the **Quick Config** dialog except for **Name**, **Address**, and **Virtual**. They correspond to those features that aren't part of the day to day running of the system.

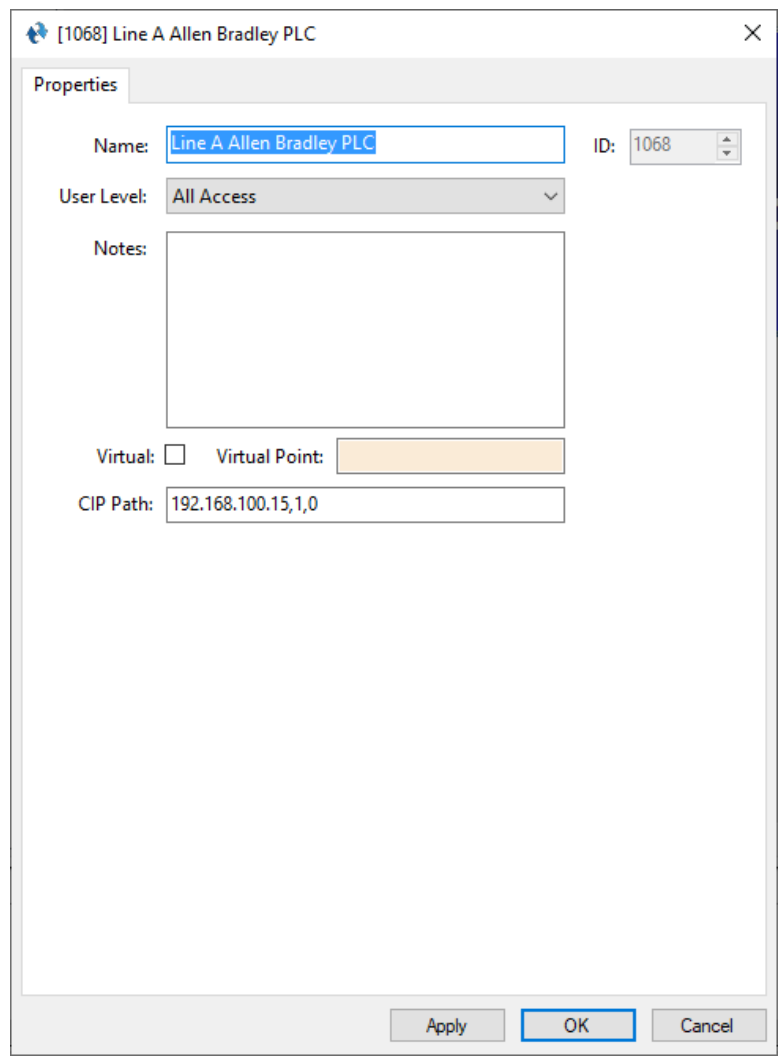

**Figure 21 - Allen Bradley PLC node properties dialog**

**Name –** edit box; the name for the node; the name doesn't have to be unique

**ID –** numeric (disabled); the unique identifier of this node; generated by Intelli-Site

**User Level –** drop-down menu (default: All Access); the User Level a user must possess to open the properties for this node

**Notes –** multiline edit box; any notes the user may have for the node

**Virtual** – check box; when checked the panel is virtualized, allowing the driver to be brought online without having the physical panel available

**Virtual Point** – drop box; this I/O Point will be set when the panel is virtualized, clear when it is not

**CIP Address** – edit box; the CIP address of the Allen Bradley PLC; the default value is meant to indicate the proper format, normally <IP address>,<br/>backplane port number>,<Logix slot number>

#### **4.2.2 Allen Bradley PLC Panel Quick Config**

<span id="page-23-0"></span>The **Quick Config** dialog is accessible either in **Alena Alena Management View** or in **Design View**. To open the **Quick Config** dialog, right-click on the Allen Bradley PLC panel node and select *Quick Config*.

| ×<br>Configure New Allen Bradley PLC<br>۰ |                                                                       |                             |                     |                 |                      |  |  |  |
|-------------------------------------------|-----------------------------------------------------------------------|-----------------------------|---------------------|-----------------|----------------------|--|--|--|
| Panel Name:<br>CIP Path:                  | <b>New Allen Bradley PLC</b><br>Virtual: $\Box$<br>192.168.100.15,1,0 |                             |                     |                 |                      |  |  |  |
| Groups:                                   |                                                                       | Points:                     |                     |                 |                      |  |  |  |
| Name                                      |                                                                       | Name                        | <b>Address</b>      | Type            | Thresho <sup>^</sup> |  |  |  |
| <b>LA Section 1</b>                       |                                                                       | Local:2:C.CfgSize           | Local:2:C.Cf   DINT |                 | $\mathbf{0}$         |  |  |  |
|                                           |                                                                       | Local:2:C.CfgIDNum          | Local:2:C.Cf DINT   |                 | 0                    |  |  |  |
|                                           |                                                                       | Local:2:C.CfgRevNum         | Local:2:C.Cf SINT   |                 | 0                    |  |  |  |
|                                           |                                                                       | Local:2:C.ModuleCfgBits     | Local:2:C.M         | <b>SINT</b>     | 0                    |  |  |  |
|                                           |                                                                       | Local:2:C.FilterOffOn 0 7   | Local:2:C.Fil       | <b>SINT</b>     | 0                    |  |  |  |
|                                           |                                                                       | Local:2:C.FilterOnOff_0_7   | Local:2:C.Fil       | <b>SINT</b>     | 0                    |  |  |  |
|                                           |                                                                       | Local:2:C.FilterOffOn 8 15  | Local:2:C.Fil       | <b>SINT</b>     | 0                    |  |  |  |
|                                           |                                                                       | Local:2:C.FilterOnOff 8_15  | Local:2:C.Fil       | <b>SINT</b>     | 0                    |  |  |  |
|                                           |                                                                       | Local:2:C.FilterOffOn 16 23 | Local:2:C.Fil       | <b>SINT</b>     | 0                    |  |  |  |
|                                           |                                                                       | Local:2:C.FilterOnOff 16 23 | Local:2:C.Fil       | <b>SINT</b>     | 0                    |  |  |  |
|                                           |                                                                       | Local:2:C.FilterOffOn_24_31 | Local:2:C.Fil SINT  |                 | 0                    |  |  |  |
|                                           |                                                                       | $\tilde{~}$                 |                     |                 | $\rightarrow$        |  |  |  |
| Add                                       | <b>Delete</b>                                                         |                             |                     | <b>Add Tags</b> | <b>Delete</b>        |  |  |  |
|                                           |                                                                       |                             |                     | OK<br>Apply     | Cancel               |  |  |  |

**Figure 22 - Allen Bradley PLC panel Quick Config dialog**

**Panel Name –** edit box; the name of the Allen Bradley PLC panel; updating this field will change the name of the node

**CIP Path** – edit box; the CIP address of the Allen Bradley PLC; the default value is meant to indicate the proper format, normally **<IP address>,<backplane port number>,<Logix slot number>**

**Virtual –** check box; when checked the panel is virtualized, allowing the driver to be brought online without having the physical panel available

**-** button; when clicked, verifies that all the tags in the software exist in the PLC; if any tags do not exist in the PLC, they are listed in a new dialog

**Groups –** list box; the groups into which the tags are organized

**Points –** list box; the tags in the selected group with columns

**Name –** edit box; tag name

**Address –** edit box; tag address

**Type –** edit box; the tag's type (BOOL, SINT, DINT...)

**Threshold –** edit box; when the value of the tag is at this number or high, the tag is in the high state

Add Tags | - button; opens the **Add Tags** dialog

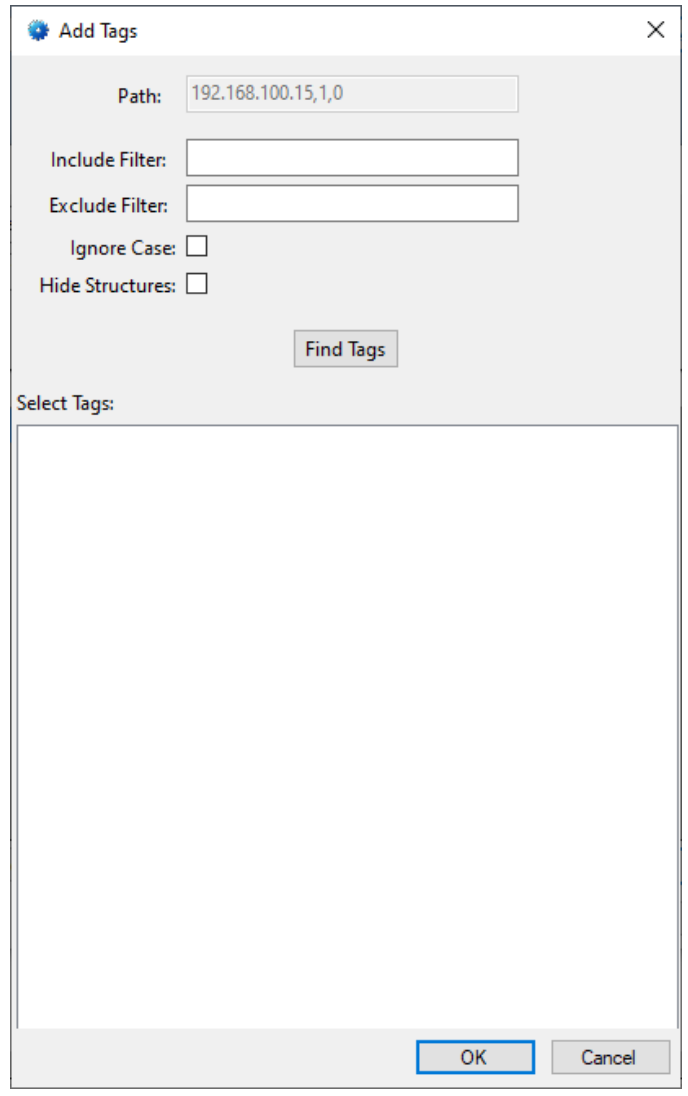

**Figure 23 - Add Tags dialog**

**Path –** edit box (disabled); the CIP Path

**Include Filter –** edit box; the search criteria for tags to include in the **Select Tags** list box; the search is an exact match unless the '\*' wildcard is used; to find all tags that begin with Local, have a ':2', one would enter "Local\*:2\*"

**Exclude Filter** – edit box; the search criteria for tags to exclude from the **Select Tags** list box; the search is an exact match unless the '\*' wildcard is used; to exclude all tags that begin with Local, have a ':2', one would enter "Local\*:2\*"

**Ignore Case –** checkbox; when checked, the search is caseinsensitive

**Hide Structures –** checkbox; when checked structures are excluded from the search

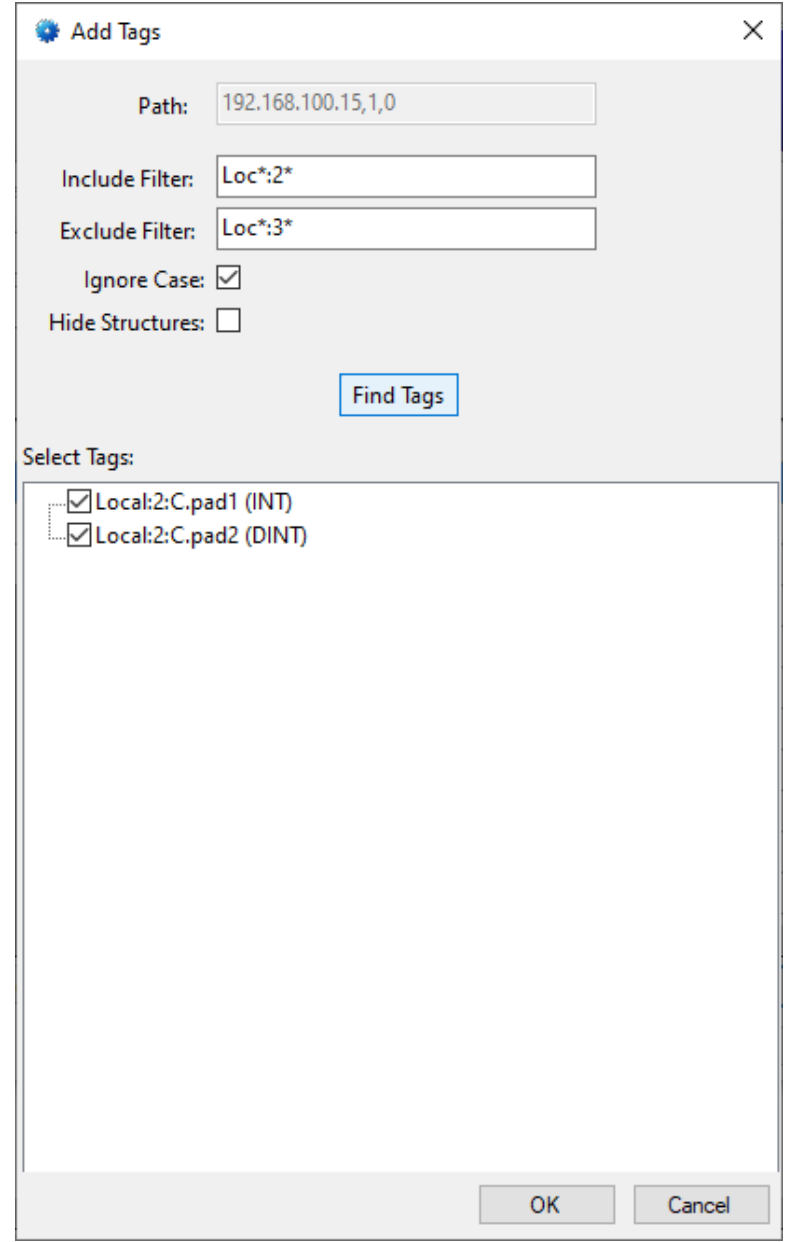

**Figure 24 - Example Add Tags dialog**

**Select Tags -** tree list; the tags found using the defined search criteria; the tags that are checked will be added on  $\sqrt{2\pi}$ 

#### **4.2.3 Allen Bradley PLC Panel Child Nodes**

<span id="page-27-0"></span>When an Allen Bradley PLC panel is first added, the only child node is has is the **Alarms** node. Once groups have been added to the panel, each group is a child node of the panel.

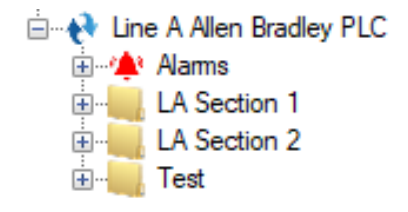

**Figure 25 – Example Allen Bradley PLC panel child nodes**

In this figure, **LA Section1**, **LA Section 2**, and **Test** are group nodes.

#### **4.2.3.1 Alarms**

The alarms for the Allen Bradley PLC are located under the **Alarms** node. There is only one (1) alarm, **Panel Status**. Every panel integration in Intelli-Site has this alarm. But for this integration, the point is moot.

*Note: Because the Allen Bradley PLC is an API integration, the software does not maintain a connection to the panel. It does not know the current status of the panel. Panel Status is irrelevant.*

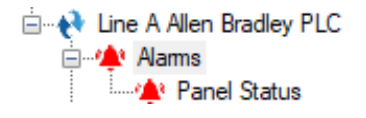

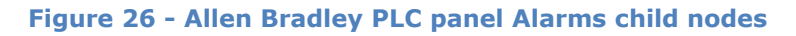

#### **4.2.3.2 Group Nodes**

Each group node is a GenProto node, a generic I/O Point with a bit of additional information that is customized for the specific usage. The first tab of the properties dialog contains these fields. For an explanation of the rest of the fields and tabs, see section 9.3 The Properties Dialog of the Intelli-Site User's Guide.

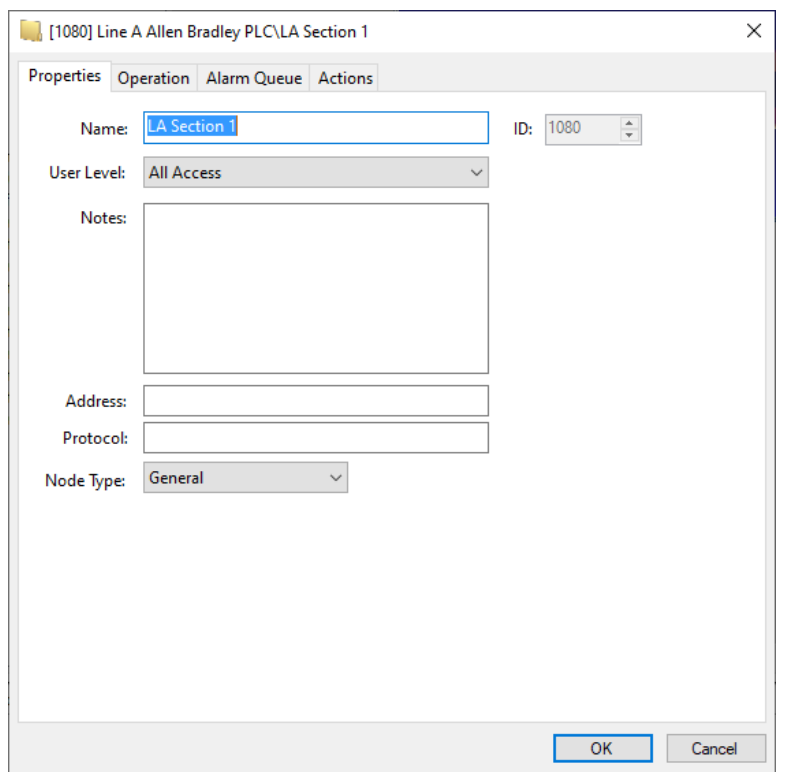

**Figure 27 - Example Group node properties dialog**

For a group node, the important field is **Node Type**. It is set to *General* for all group nodes.

## **4.2.3.3 Tag Nodes**

Tag nodes are the child nodes of group nodes. There are two types of tags: points and values. Points are tags of type BOOL. Values are tags that are numeric such as SINT or DINT.

#### 4.2.3.3.1 Tag Node Properties

Like the group nodes, tag nodes are GenProto nodes.

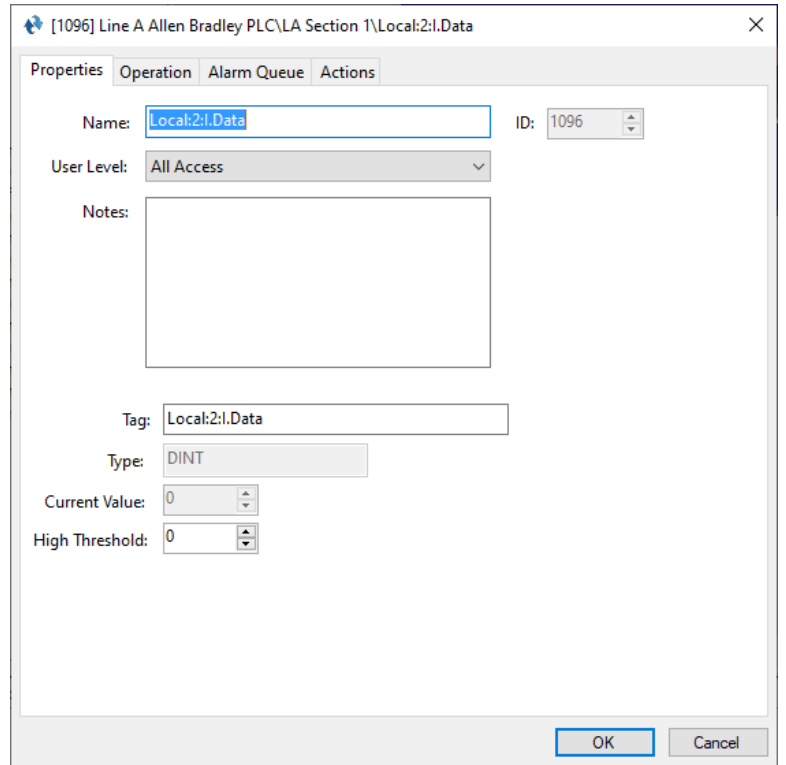

**Figure 28 - Example Tag node properties dialog**

The fields relevant to the tag are:

**Tag –** edit box; the address of the tag, displays in the **Address** column of the **Quick Config**; returned with the tag information from the PLC

**Type –** edit box (disabled); the type of tag, displays in the **Type** column of the **Quick Config**; returned with the tag information from the PLC

**Current Value –** numeric (disabled); the current value of the tag as reported via the API

**High Threshold –** numeric; only applicable to value tags, not point ones; when the value of the tag is at or above this number, the tag is high; displays in the **Threshold** column of the **Quick Config**

For an explanation of the rest of the fields and tabs, see section 9.3 The Properties Dialog of the Intelli-Site User's Guide.

#### 4.2.3.3.2 Value Tag Node Child Nodes

When the **Node Type** of a tag is a value type, not BOOL, i child nodes can be added to it in **Design View**. Like their parents, these sub-nodes are special GenProto nodes. They are like counter value nodes in that their state is tied to the current value of their parent node. And like a counter value, when a value sub-node is the target of a **SendCommand** action, the parent node is acted on by the value child node if possible.

To better understand these nodes, let's examine the properties dialog. Because a value sub-node is a GenProto node, we will only discuss the additional fields specific to a value sub-node. For an explanation of the rest of the fields and tabs, see section 9.3 The Properties Dialog of the Intelli-Site User's Guide.

First, though, one needs to add a value child node. Locate the desired tag node in the Tree. Right-click on it and select either *Add Node*, *Add Multiple…*, or *Add Node and Edit*.

*Note: If the tag node is not a value type node, these menu options are disabled. In fact,* **Add Multiple…** *is not present.*

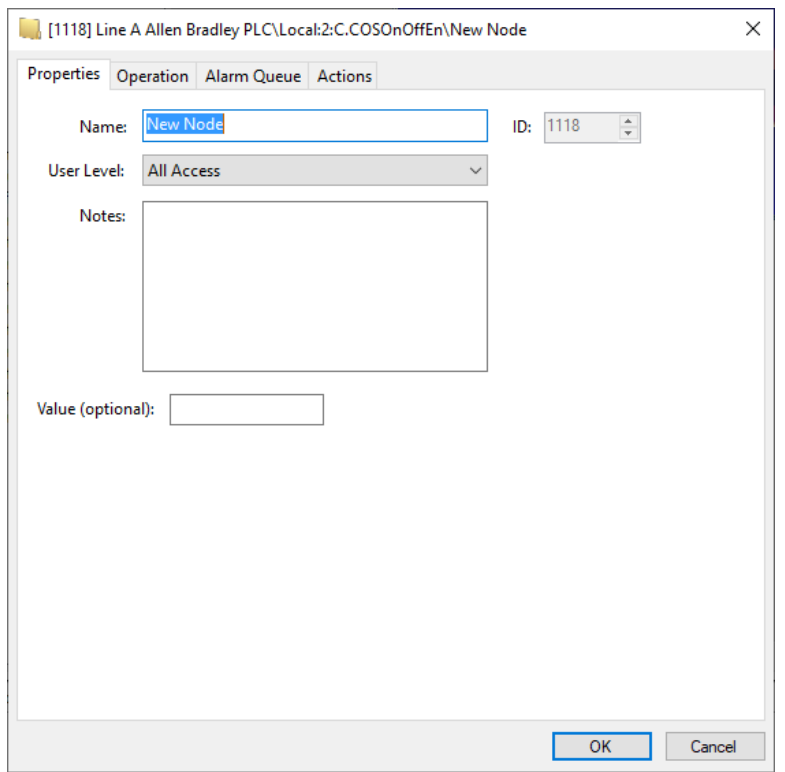

**Figure 29 - Value Sub-Node properties dialog**

The Properties tab has the standard properties of **Name**, **ID**, **User Level**, and **Notes**. The only new field is **Value**. It is an optional field. If it is empty, this node is treated as group node. This means even value sub-nodes can have child nodes. There is no limit to the depth of child nodes. This gives the user flexibility in organizing the sub-values. Even if the value sub-node has a number in the **Value** field, it can still have child nodes of its own.

The **Value** field is an integer field that can have a signed or unsigned number in it. When the number is signed, it can be used to increment or decrement the parent tag node's value using **SendCommand**. For example, the sub-node **Value** field is -2. **SendCommand** targeting this sub-node will decrement the parent tag node by 2.

When the **Value** field is unsigned, it is treated much like a counter value. When the parent tag node equals this sub-node, this subnode is in the high state. The parent tag node can be set to the value of this sub-node using **SendCommand**.

### <span id="page-32-0"></span>*4.3 Project Programming*

The point nodes can be used in project programming in evaluation grids and in action grids. The point nodes can also be dragged and dropped onto screens to automatically create screen objects.

#### <span id="page-32-1"></span>**4.3.1 Evaluation Grids and Action Grids**

The panel and point nodes can be used in evaluation and action grids.

#### **4.3.1.1 The Panel Node**

When a panel node is used in the evaluation grid, there are two **Selection** options: *Virtual* and *Driver Online*.

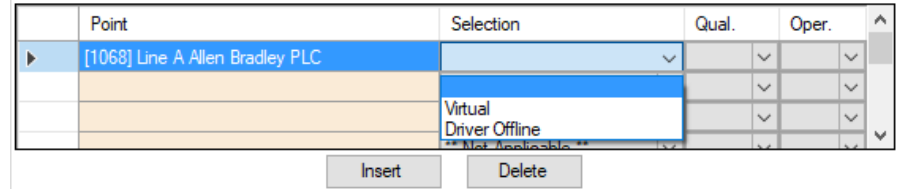

The panel node can be used in action grids as the target of the following actions:

- VirtualizePanel
- UnvirtualizePanel

#### **4.3.1.2 The Point Nodes**

The point nodes are I/O Points. Therefore, they can be used in evaluation grids and action grids.

#### **4.3.1.3 The Sub-nodes of Point Nodes**

The sub-nodes of tag nodes whose **Node** Type is not BOOL can be used in action grids to modify the tag node's value assuming the tag is writable.

#### 4.3.1.3.1 Sub-nodes with Unsigned Values

To set the parent tag node to equal the sub-node, use **SendCommand** and target the sub-node.

|                    | Action     |             |  | Target          |                                                          |                                                   | A   |
|--------------------|------------|-------------|--|-----------------|----------------------------------------------------------|---------------------------------------------------|-----|
|                    | Play       |             |  | [962] Click.wav |                                                          |                                                   |     |
| $\triangleright$ 2 |            | SendCommand |  |                 |                                                          | [1120] Line A Allen Bradley PLC\Local:2:1         |     |
| 3                  |            |             |  |                 |                                                          | [1120] Line A Allen Bradley PLC\Local:2:I.Data\27 |     |
|                    |            |             |  |                 |                                                          |                                                   |     |
| 5                  |            |             |  |                 |                                                          |                                                   |     |
| ĥ                  |            |             |  |                 |                                                          |                                                   | h.d |
|                    | Mouse Down |             |  |                 | Mouse Up   Active   Inactive   Mouse Enter   Mouse Leave |                                                   |     |

**Figure 30 - Example Action grid using a sub-value node**

If tag *Local:2:I.Data*, is writeable, it will be set to the **Value** of sub-node 27.

#### 4.3.1.3.2 Sub-nodes with Signed Values

Below are the properties of a sub-node with a signed **Value** field.

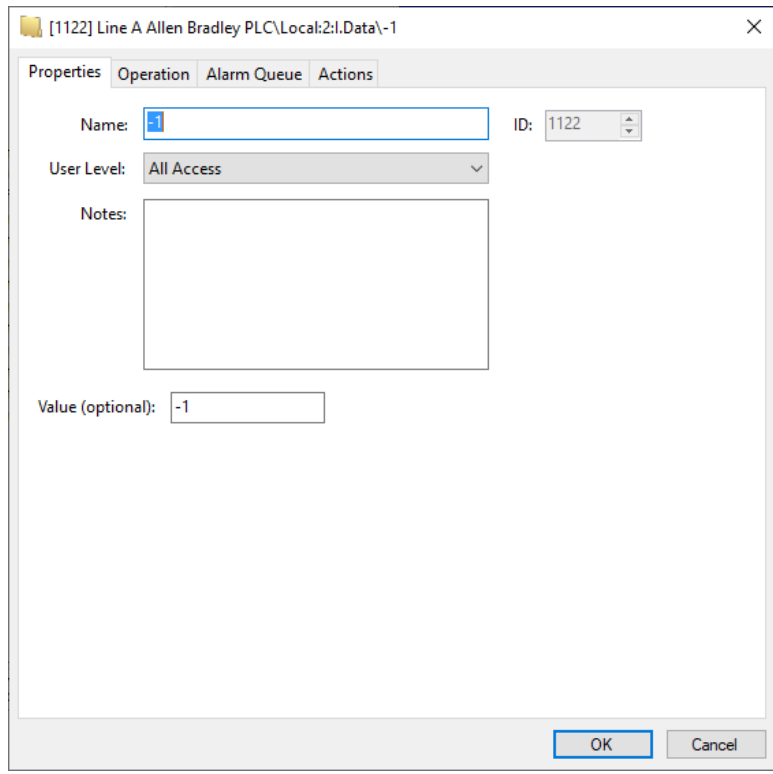

**Figure 31 - Example sub-node with a signed** Value **field**

When the **Value** field is signed (e.g., +1 or -2), this node can be used to increment or decrement the parent tag node. Use **SendCommand** and target this node in any action grid.

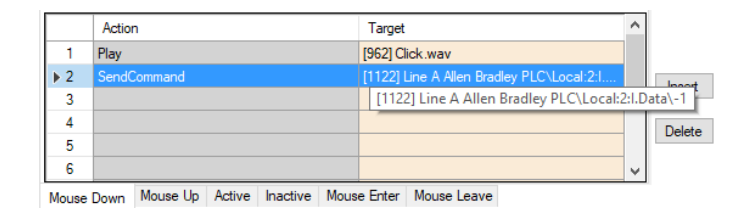

**Figure 32 - Example Action grid using sub-node**

In this example, if the tag is writeable, the value of tag Local:2:I.Data will be decremented by 1 because the value of **-1** is -1.

#### <span id="page-34-0"></span>**4.3.2 Automatically Created Screen Objects**

The tag nodes can be used as evaluation points for the evaluation grids of screen objects. This allows the user to monitor and control the state of each point.

Instead of programming the screen objects by hand, drag and drop the nodes onto the screen to automatically create screen objects that are programmed based on the type of point it is.

#### **4.3.2.1 Point Type Screen Objects**

When tag node of **Type** *BOOL* is dragged and dropped onto the screen, a button is created.

test1

**Figure 33 - Sample screen node created from a tag node of type** *BOOL*

The screen object is programmed to display the current state of the tag. Clicking on the button will set the tag on or off.

*Note: If the tag in the PLC is not a writable tag, setting it on or off will do nothing.*

The following examines the properties of the button screen object and the programming of the different states.

#### 4.3.2.1.1 State 0 – Normal

State 0 is the base state. It displays when the evaluation grid on the other state does not evaluate to true. Stated more simply, when the point is off, this state displays.

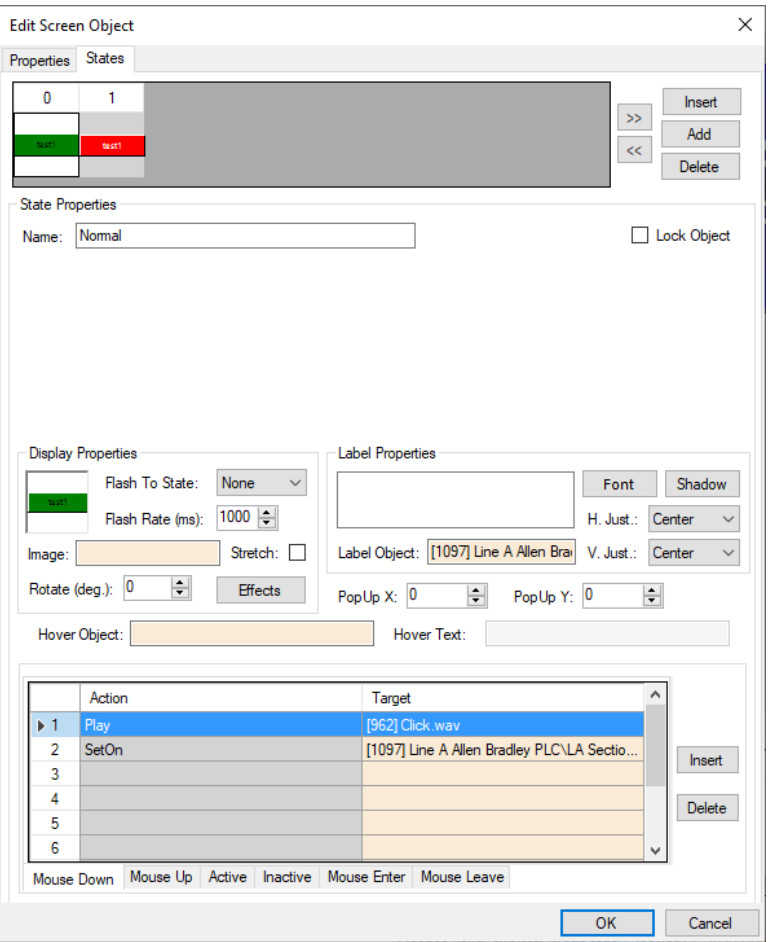

**Figure 34 - Sample point button properties dialog: State 0**

Notice the **Action** grid. When this button is clicked in this state, a **SetOn** command is sent to the PLC panel for this point. The panel will set the point if applicable. Intelli-Site will receive the updated state.

#### 4.3.2.1.2 State 1 - Alarm

This state displays when the point is high. See the evaluation grid. The evaluation grid is programmed to return true when the point's state evaluates as high.

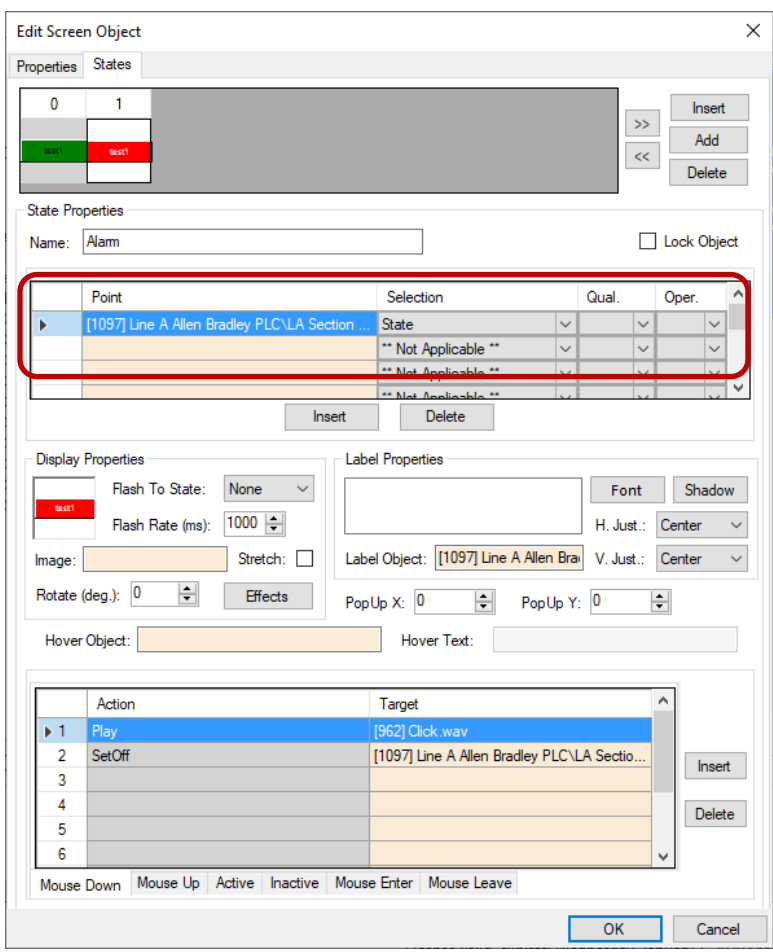

**Figure 35 - Sample point button properties dialog: State 1**

Notice the **Action** grid. When this button is clicked in this state, a **SetOff** command is sent to the PLC panel for this point. The panel will turn off the tag if applicable. Intelli-Site will receive the updated state of the point when it changes.

#### **4.3.2.2 Value Type Screen Objects**

When a tag node with a numeric type is dragged and dropped to the screen, a simple screen object is created that displays the current value of the object.

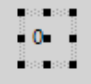

```
Figure 36 - Sample screen node created from a Point node of numeric type
```
The screen object is programmed to display the current value of the point.

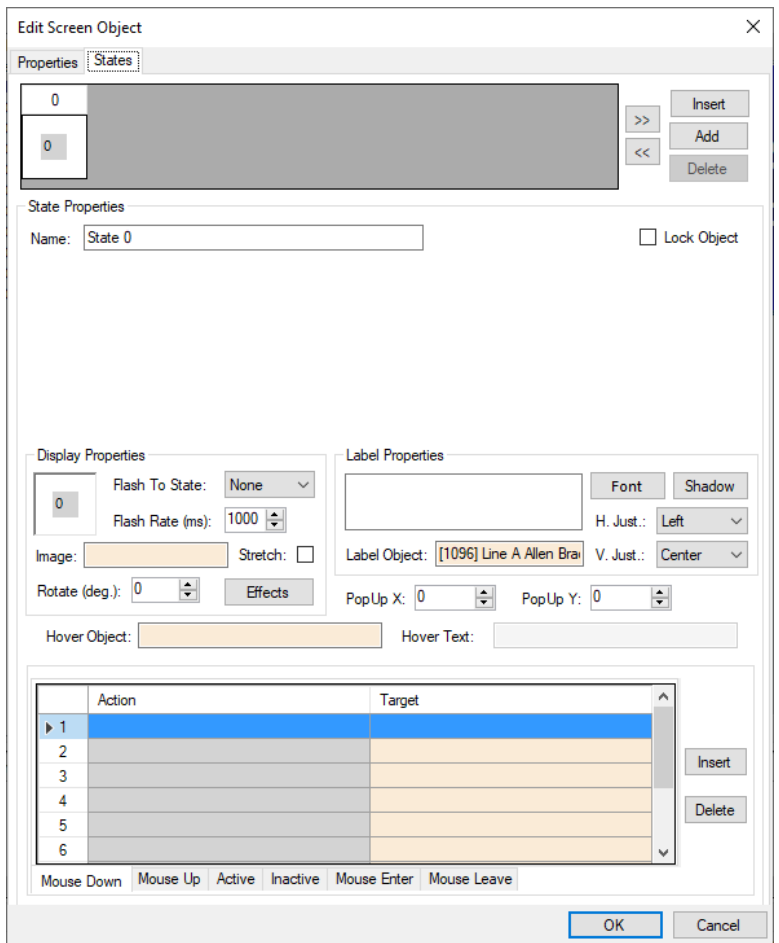

**Figure 37 - Sample value screen object properties dialog: State 0**

Values cannot be set on or off; they can only be displayed. Therefore, the **Action** grid has no programming. Sub-value nodes of the tag are used to modify the value of the tag from the software.

#### **4.3.2.3 Sub-Value Node Screen Objects**

When a sub-value node is dragged and dropped onto a screen, a button screen object is created. If the **Value** field of the node is unsigned, a two-state button is created. If the **Value** field is signed, a single state button is created.

#### 4.3.2.3.1 Signed Sub-Value Node Screen Object

When a sub-node of a Value node whose **Value** field is signed is dragged and dropped on the screen, a single state button screen object is created.

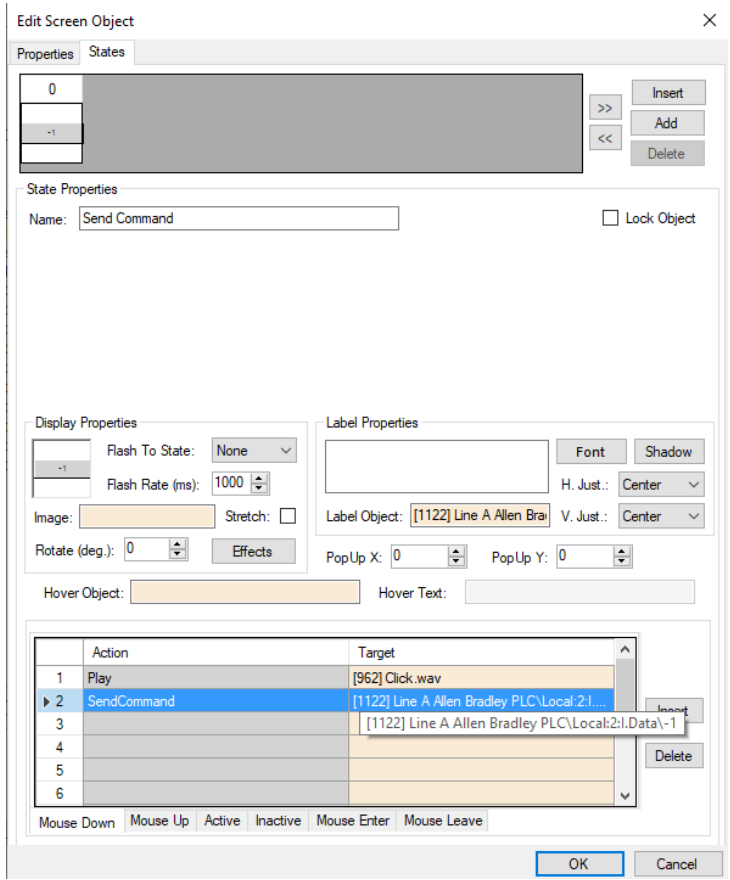

**Figure 38 - Sample sub-value node screen object properties dialog**

Notice the **Action** grid. When this button is clicked, a **SendCommand** action targeting this sub-value node is executed. If the tag is writeable, the value will be modified by the signed value in the sub-value node and sent to the panel. It will be incremented if the sign is positive and decremented if the sign is negative. Intelli-Site will receive the updated state of the tag from the PLC if it is successful.

#### 4.3.2.3.2 Unsigned Sub-Value Node Screen Object

When a sub-node of a tag node whose **Value** field is unsigned is dragged and dropped on the screen, a two-state button screen object is created.

#### *4.3.2.3.2.1 State 0 – Off*

State 0 is the base state. It displays when the evaluation grid on the other state does not evaluate to true. Stated more simply, when the point is off, this state displays.

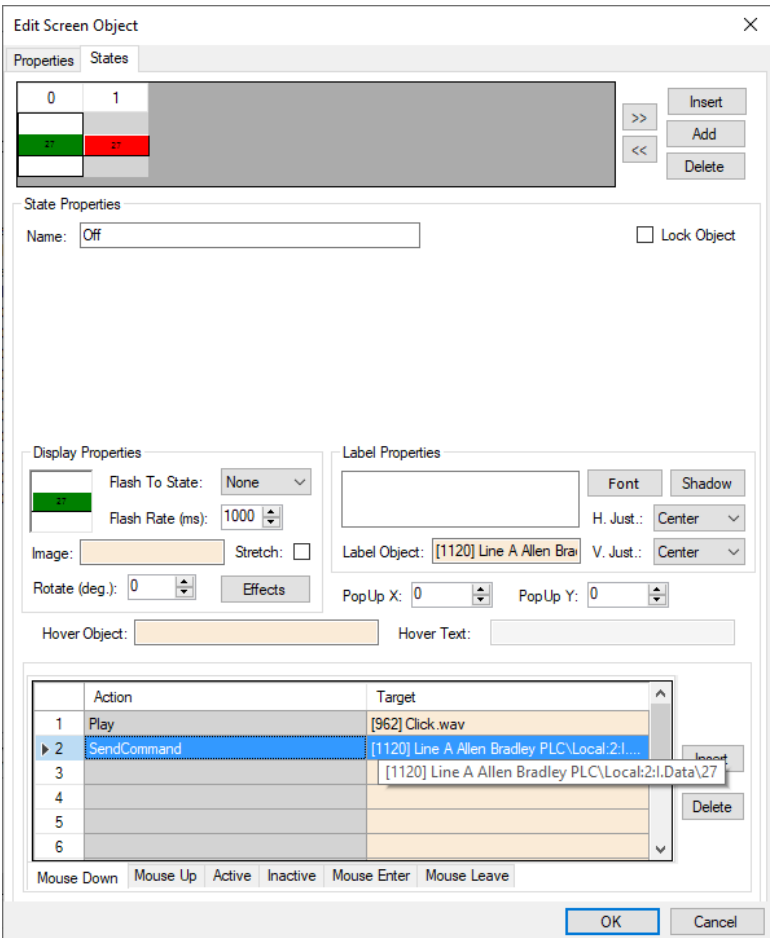

**Figure 39 - Sample sub-value node screen object properties dialog: State 0**

Notice the **Action** grid. When this button is clicked in this state, a **SendCommand** action targeting this sub-value node is executed. If the memory polling area for the parent Value point is writeable, the value of the parent Value node will be set to the value in the sub-value node. The new value for the parent Value node is sent to the panel. Intelli-Site will receive the updated state of the point in the next poll.

#### *4.3.2.3.2.2 State 1 - On*

This state displays when the point is high. See the evaluation grid. The evaluation grid is programmed to return true when the point's state evaluates as high.

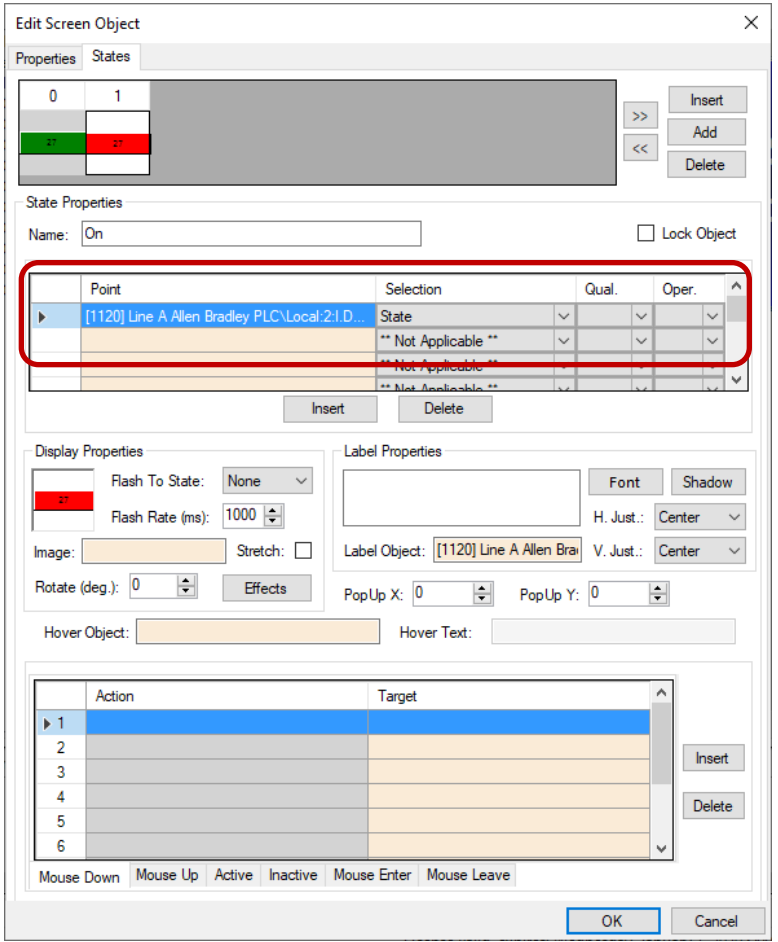

**Figure 40 - Sample sub-value node screen object properties dialog: State 0**

Notice the **Action** grid. There are no actions when the screen object is in this state. Clicking on this button when it is in this state does nothing. The tag is currently at this value. What good would be done if the tag was set to the same value? With great power comes great responsibility.

#### <span id="page-40-0"></span>**4.3.3 The Panel Control Screen**

The Panel Control Screen is a popup screen that is added when the panel is added. It can be displayed in **Aleardware Management View** by clicking on the panel icon.

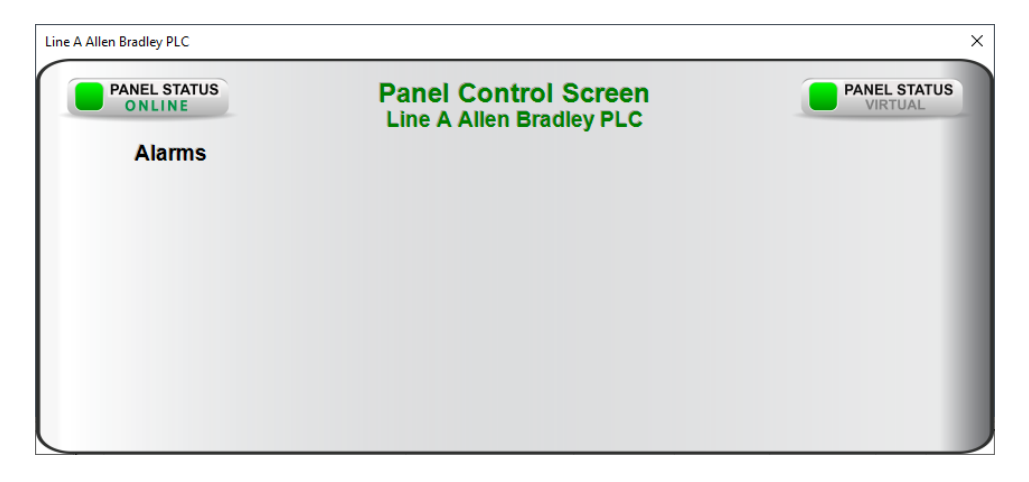

**Figure 41 - Panel Control Screen**

When an Allen Bradley PLC panel is added, there are no points. Therefore, the Panel Control Screen has no points. You must program the screen to display the points and values once the panel is programmed.

To find and modify the Panel Control Screen, you'll need to be in **Design View**. The Panel Control Screens are found by expanding **Screen Control->Popup Screens->Area Popup Screens**.

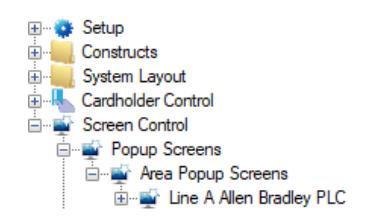

**Figure 42 - Panel Control Screens in the Project Node Tree**

If there is only one or two Allen Bradley PLC panels, finding the corresponding Panel Control Screen is relatively simple. Open the properties dialog of the Panel Control Screen and examine **Base Object** field.

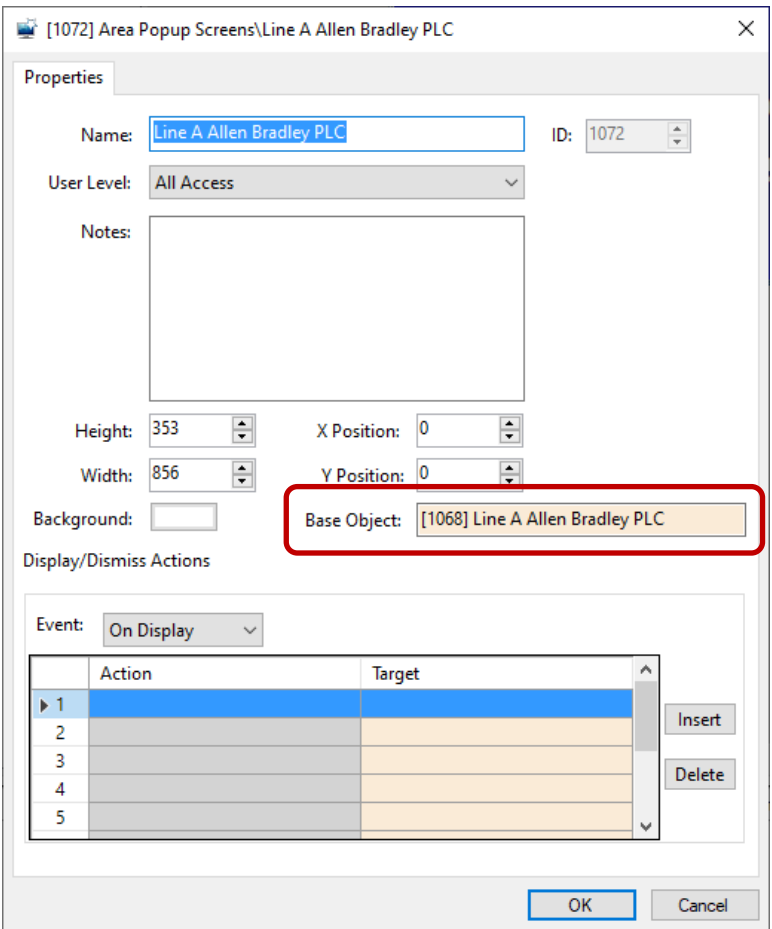

**Figure 43 - Panel Control Screen properties dialog**

Another way to locate the corresponding Panel Control Screen is to use *Find...->All objects referencing this node* on the panel node itself.

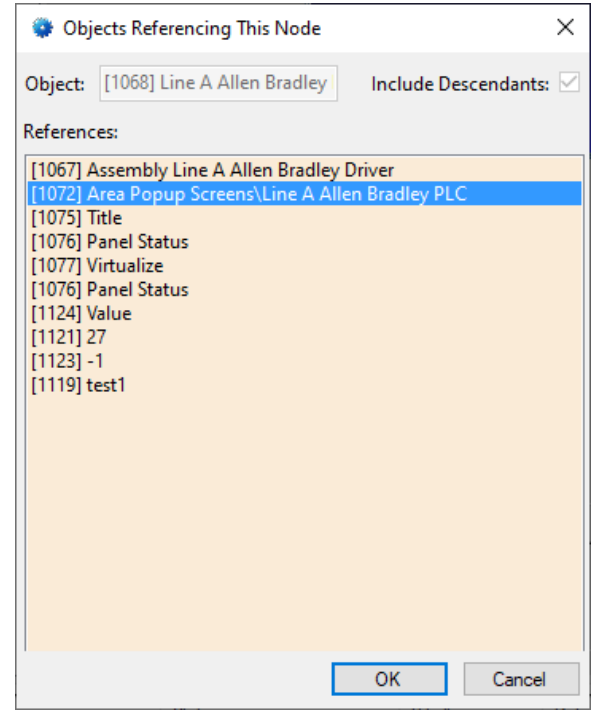

**Figure 44 - Find...->All objects referencing this node dialog**

Right-click on the Panel Control Screen in the **References** and select *Go To/Find In Tree*. The software will expand the Tree and select the Panel Control Screen node.

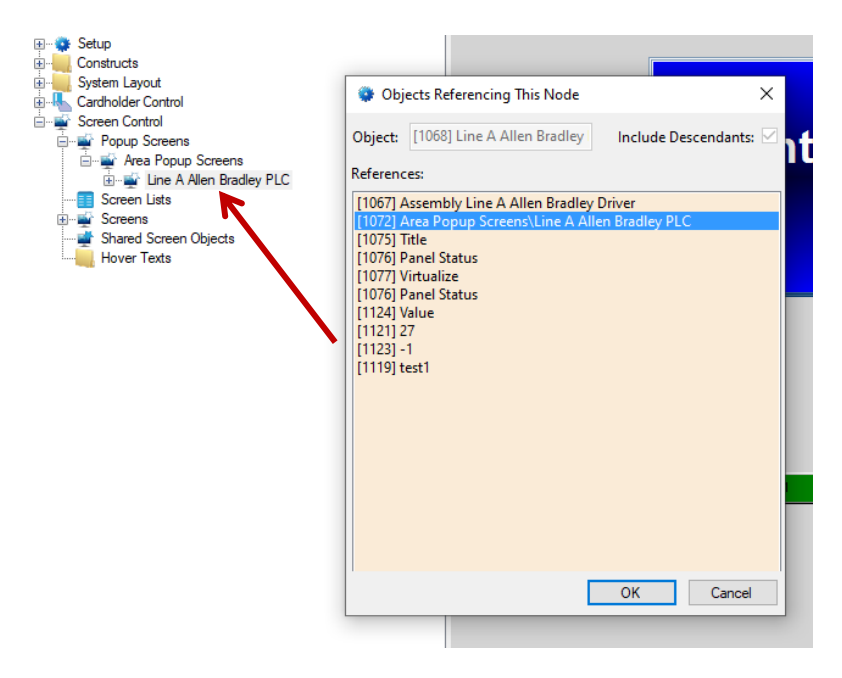

The highlighting is grey because it does not have focus. Cancel out of the **Objects Referencing This Node** dialog and the highlighting will be blue. Double-click on the Panel Control Screen node to open the screen for programming.

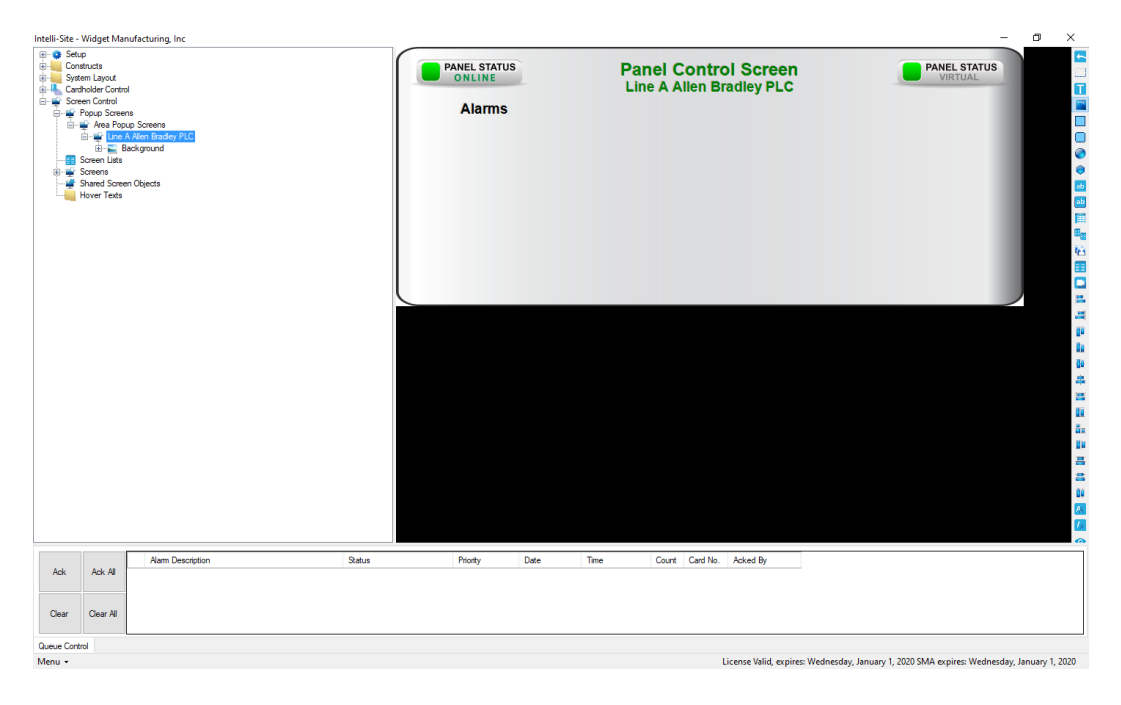

#### **Figure 45 - Panel Control Screen in <b>D**esign View

Add the points that are important to watch in **AHardware Management View**.

# <span id="page-45-0"></span>**Revision History**

2019-06-24 Initial Creation